# Monitoring Hardware Health for Dell Client Systems using Dell OMCI

*A Dell Technical White Paper*

**Dell | Product Group Authors:**

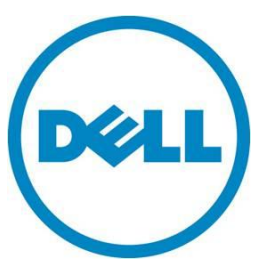

**Rui An**

**This document is for informational purposes only and may contain typographical errors and technical inaccuracies. The content is provided as is, without express or implied warranties of any kind.**

© 2012 Dell Inc. All rights reserved. Dell and its affiliates cannot be responsible for errors or omissions in typography or photography. Dell, the Dell logo, and PowerEdge are trademarks of Dell Inc. Intel and Xeon are registered trademarks of Intel Corporation in the U.S. and other countries. Microsoft, Windows, and Windows Server are either trademarks or registered trademarks of Microsoft Corporation in the United States and/or other countries. Other trademarks and trade names may be used in this document to refer to either the entities claiming the marks and names or their products. Dell disclaims proprietary interest in the marks and names of others.

July 2012| Rev 1.0

## **Contents**

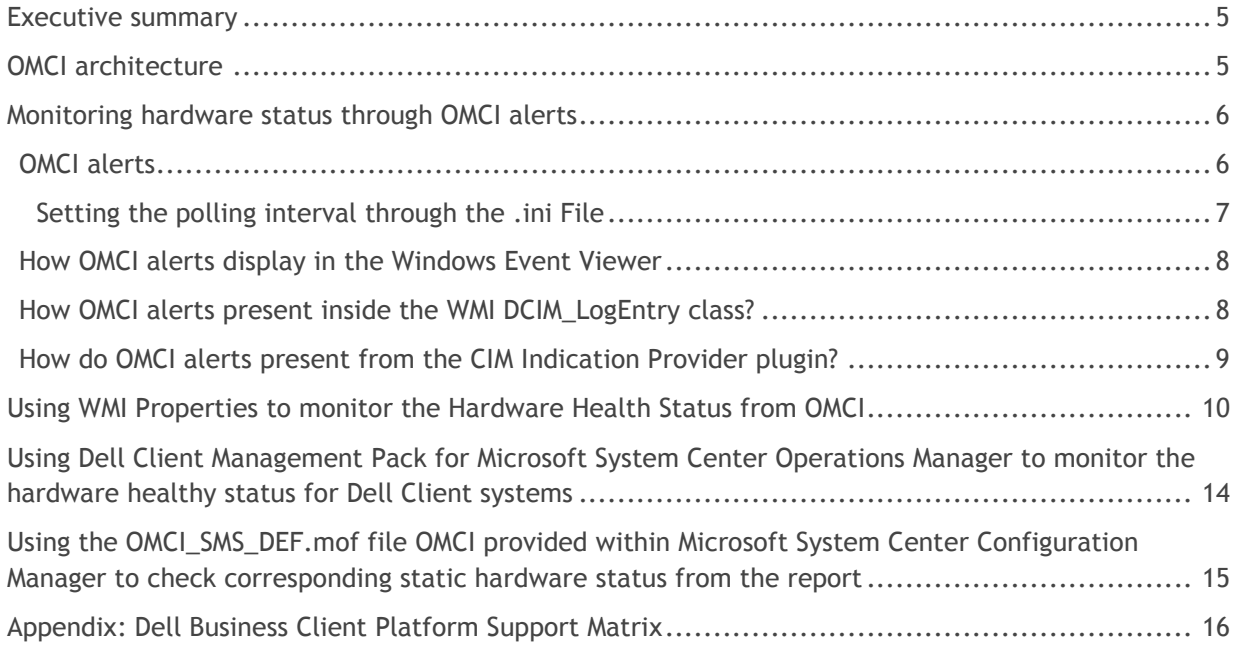

### Tables

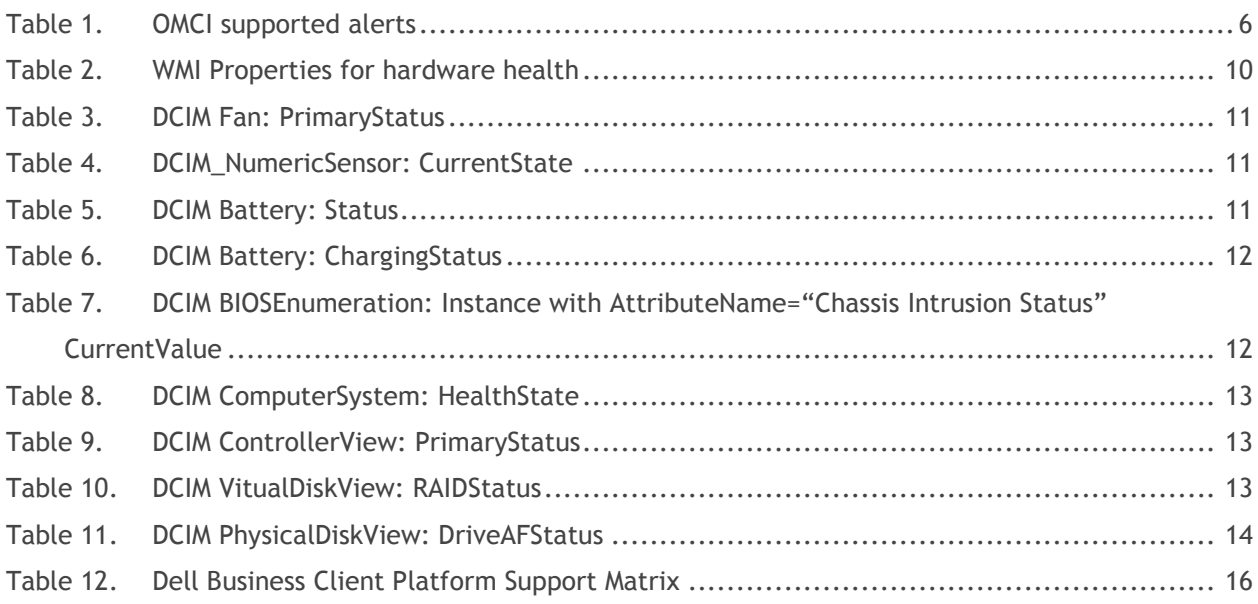

### Figures

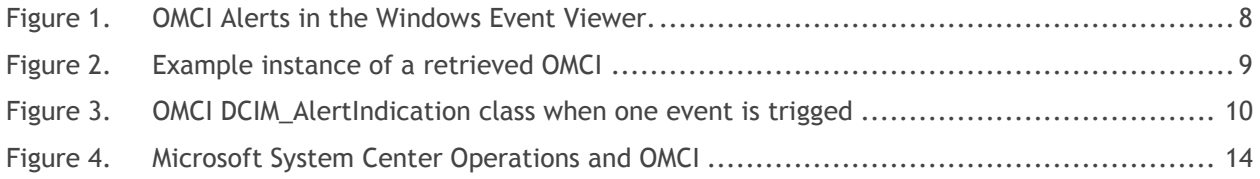

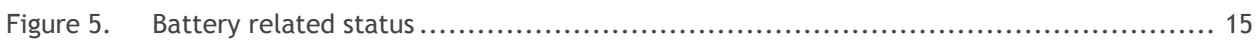

### <span id="page-4-0"></span>Executive summary

The Dell OpenManage Client Instrumentation (OMCI) software enables Enterprise administrators to access detailed inventory, monitor status, and perform state changes like a remote shutdown on the client system. OMCI enables Dell client systems to be managed using the Common Information Model (CIM) standard, which is a system management protocol. CIM reduces your total cost of ownership, improves security, and provides a holistic approach to manage all devices including clients, servers, storage, network, and software devices.

You can also access OMCI through Web Services for Management Standards (WSMAN).

OMCI contains the underlying driver set that collects system information from a number of different sources on the client computer, including the BIOS, CMOS, System Management BIOS (SMBIOS), System Management Interface (SMI), operating system, APIs, DLLs, and registry settings. OMCI fetches this information through the CIM Object Manager (CIMOM) interface of the Windows Management Instrumentation (WMI) stack.

Although OMCI has numerous features, its primary purpose is to package and provide access to information requested by the CIM Object Manager (CIMOM), which in turn provides the information to the systems management application programs such as Microsoft System Center Configuration Manager, Operations Manager, and Dell OpenManage Essentials.

## <span id="page-4-1"></span>OMCI architecture

The OMCI data provider collects the system information data and stores the information in a proprietary XML format. The data manager is a service that loads these providers based on request. The OMCI CIM provider layer abstracts the interface to different CIMOM implementations. The input is a combination of XML and XSL data in proprietary form, while the output is a CIM object instance based on Management Profiles. The WSMAN that serves as the channel protocol requests the data from CIMOM and transmits it to the console.

The OMCI architecture has several layers that are integrated with the Microsoft WMI stack:

- WMI application layer Consists of management applications, such as Dell Client Manager and other standards-based management tools, and WMI applications, such as Microsoft System Center Configuration Manager, LANDesk, and WMI Tools. The applications in this layer are consumers of the system's management data supplied by OMCI. These applications request client information and alerts through WSMAN/CIM Object Manager (CIMOM).
- OMCI CIM Provider Lies beneath the CIMOM and contains two CIM providers, which is registered with the CIMOM:
	- o The instance/method provider implements an interface that enables utility operations such as create, delete, modify, and query.
	- o The indication provider implements an interface for WMI indications (or events).

When the CIMOM receives a request for information, it routes the request to the appropriate provider. Both Dell and Microsoft providers exist in this layer, and they provide information on system devices. The providers send management application requests from the CIMOM to the data router.

- $\bullet$  OMCI Data Manager  $-$  A service that loads the data provider based on request from the upper layer.
- OMCI Event Manager A service that monitors hardware and event provider indicators to the upper layer.
- Data Provider Collects system information like hardware, drivers, and operating system data, and stores them in the proprietary XML format.

For example, a management console in the WMI application layer requests the available processor information on a client system. The WMI application layer makes the request over the network to the CIMOM on the client system. The CIMOM passes the request to the OMCI CIM provider and data manager. The data manager loads the corresponding data provider, which gets the information and stores it in a proprietary format. The information is then returned (through the same path in reverse) to the management console.

## <span id="page-5-0"></span>Monitoring hardware status through OMCI alerts

### <span id="page-5-1"></span>OMCI alerts

All alerts that are generated by OMCI are delivered in three ways: write to the OS Event log, write the log into DCIM\_LogEntry class, and a CIM Indication is generated for the alert. All of the alerts written to the Windows Event Log have a *Source* value of *OpenManage Client Instrumentation*. The alerts supported by OMCI are:

<span id="page-5-2"></span>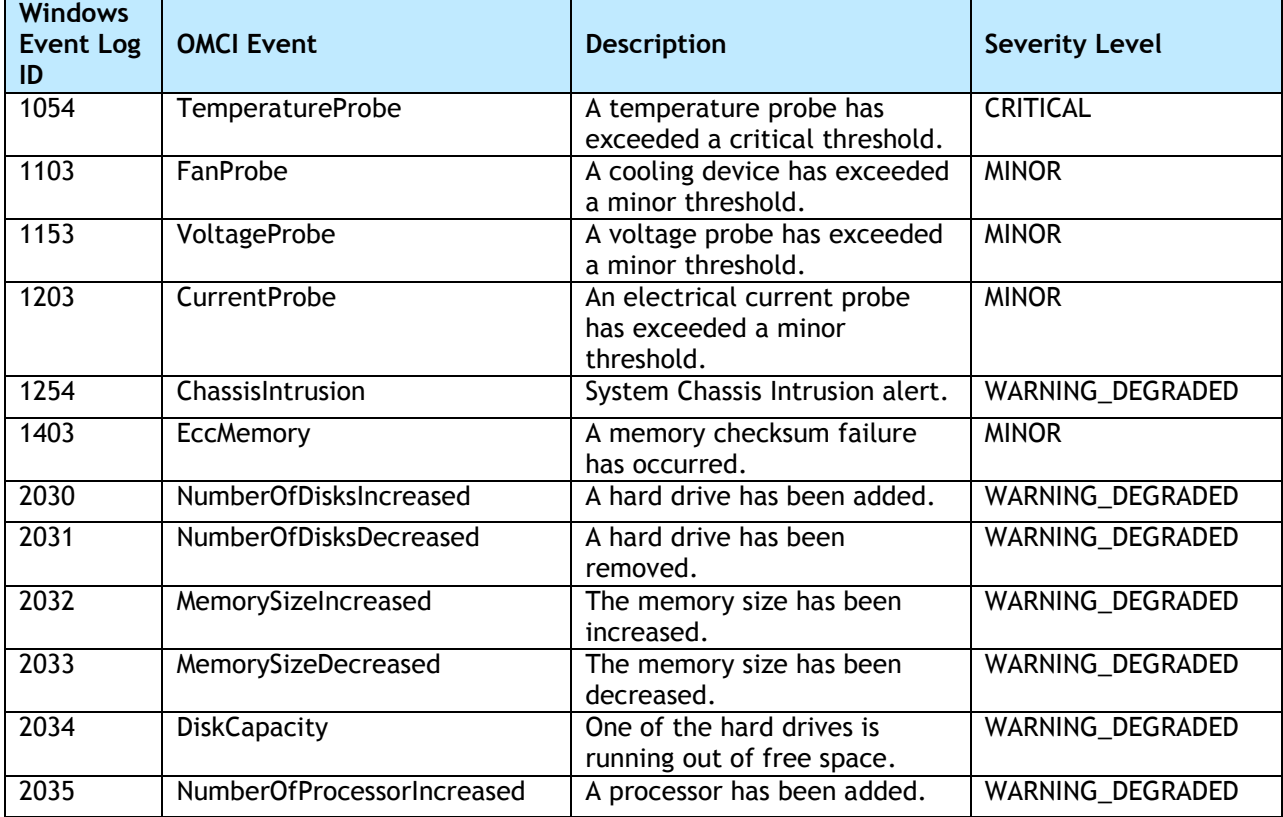

#### Table 1. OMCI supported alerts

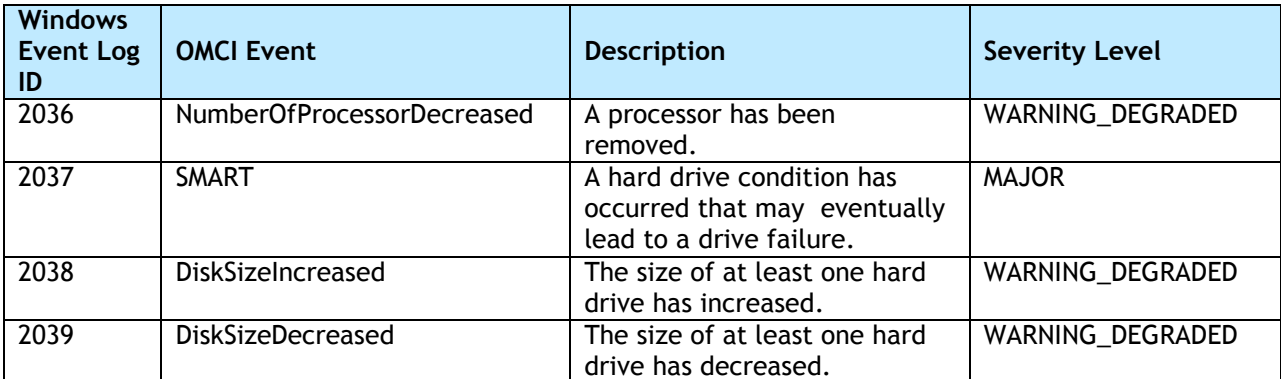

Note: For alert 2034 the threshold is expressed as a percentage of the drive size. An event is generated when available free space on one of the monitored drivers falls below this percentage. The default threshold is set as 10 percent. Customer could change the *Disk Threshold* value inside the dccidy32.ini or ddcidy64.ini file under install path:

*<OMCI installed location>\Dell\SysMgt\omsa\ini*

#### <span id="page-6-0"></span>Setting the polling interval through the .ini File

You can change the polling interval for events such as fan probe, temperature probe, voltage probe, current probe, disk increase/decrease, memory increase/decrease, processor increase/decrease and disk capacity, using the files dcsbdy32.ini or dcsbdy64.ini.

The dcsbdy32/64.ini file is present in the following location:

<OMCI installed location>\Dell\SysMgt\omsa\ini

NOTE: The numbers in the .ini file are the multiple numbers of 23 seconds. The default polling interval for disk capacity and SMART alert is 626 seconds (the real time = 626 X 23 seconds, which is close to three hours).

### <span id="page-7-0"></span>How OMCI alerts display in the Windows Event Viewer

<span id="page-7-2"></span>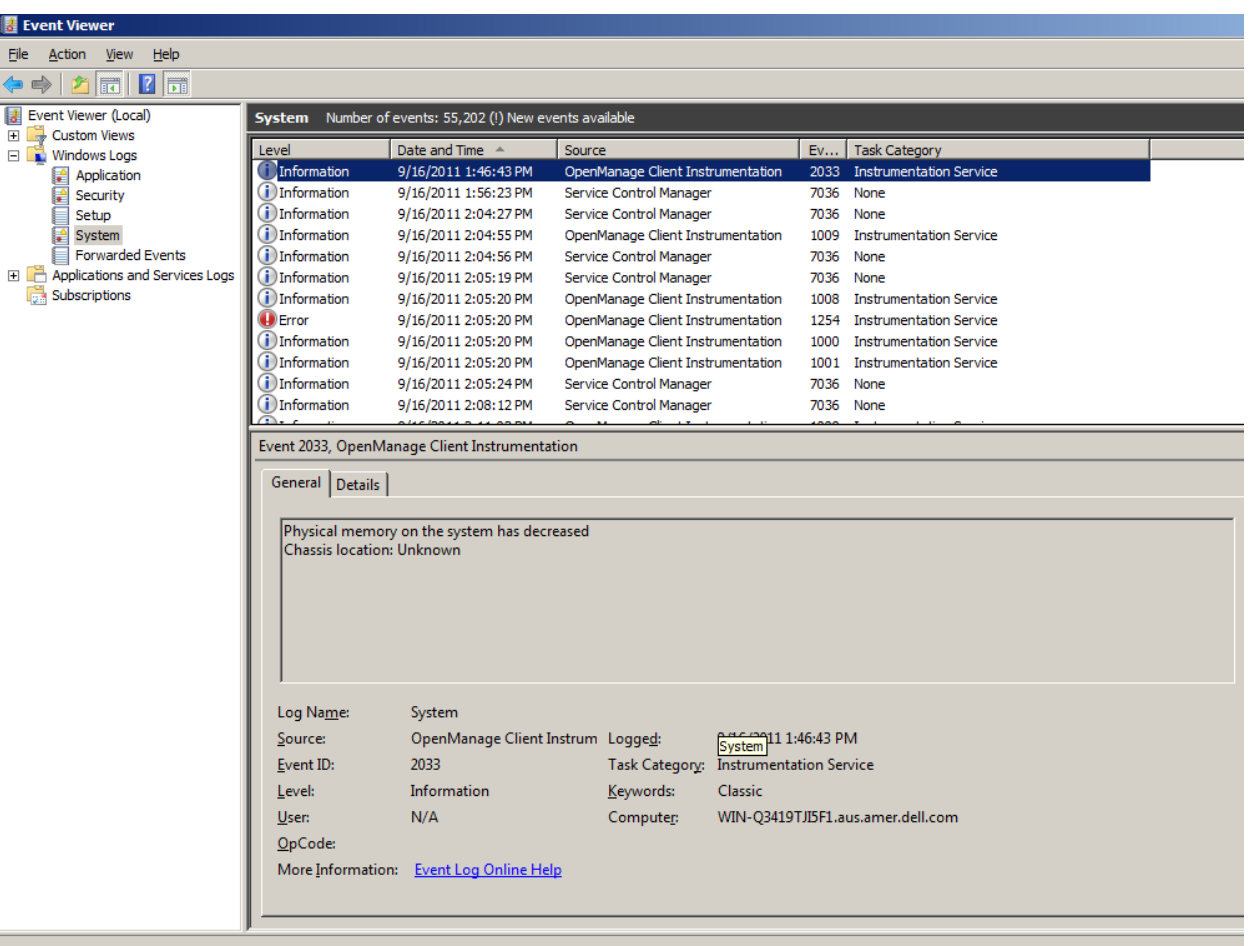

#### Figure 1. OMCI Alerts in the Windows Event Viewer.

### <span id="page-7-1"></span>How OMCI alerts present inside the WMI DCIM\_LogEntry class?

The following screen shot shows an example of one instance OMCI retrieved from DCIM\_LogEnry class from WMI CIM studio when one event is triggered. You could use other WMI tools or scripting to get this information from OMCI.

<span id="page-8-1"></span>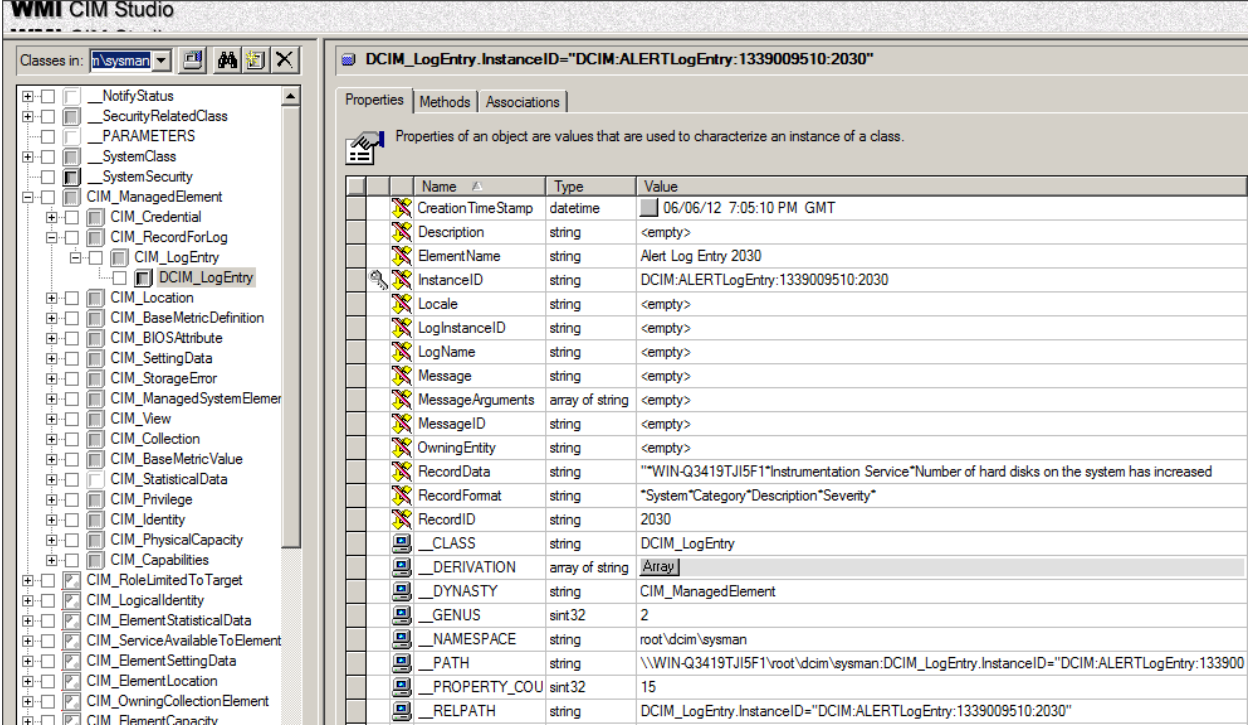

#### Figure 2. Example instance of a retrieved OMCI

### <span id="page-8-0"></span>How do OMCI alerts present from the CIM Indication Provider plugin?

OMCI includes CIM Indication Provider, which acts as plugin to CIMOM. Find more detailed information about the CIM indication Provider in the following DMTF white paper.

**<http://dmtf.org/sites/default/files/standards/documents/DSP0107.pdf>**

You can implement CIM listener using scripting APIs, which WMI provides for monitoring all the indications to which OMCI polling and subscribed (Table in OMCI Alert) from DCIM\_AlertIndication class. See the following link, which describes one of the major methods you can use to monitor the CIM Indication Provider:

**[http://msdn.microsoft.com/en-us/library/windows/desktop/aa393865\(v=vs.85\).aspx](http://msdn.microsoft.com/en-us/library/windows/desktop/aa393865(v=vs.85).aspx)**

The following screenshot is the information with which you can get from monitoring the CIM indication from the OMCI DCIM\_AlertIndication class when one event is triggered.

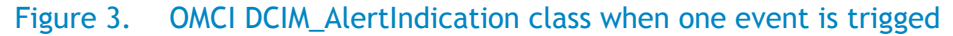

```
DCIM_AlertIndication-Physical memory increased - Notepad
File Edit Format View Help
instance of DCIM_AlertIndication
                 AlertingElementFormat = 2;<br>AlertingManagedElement = "\"root/dcim/sysman:DCIM_Memory.SystemCreationClassName=\"DCIM_ComputerSystem\",<br>CreationClassName=\"DCIM_Memory\",SystemName=\"64PG72S\",<br>DeviceID=\"Root/MainSystemChass
                AlertType = 5;<br>
DeviceTD=\"Root/MainSystemChassis/CompInVMemoryInCObj\"\";<br>
IndicationIdentifier = "\"2032\"";<br>
IndicationIdentifier = "\"DCIM:IDB33\"";<br>
IndicationIdentifier = "1970010100000.000000-000";<br>
Message = "\"Phy
                 MessageID = "\"833\"";<br>OwningEntity = "\"DMTF:Platform Message Registry 1.4.\"";<br>ProbableCause = 1;<br>ProviderName = "\"DCIM Indications Provider\"";<br>SystemCreationClassName = "\"DCIM_COmputerSystem\"";<br>SystemName = "\"64PG7
b:
```
# <span id="page-9-0"></span>Using WMI Properties to monitor the Hardware Health Status from OMCI

Besides alerts, you can also monitor the following hardware health status, which is populated in the WMI properties:

<span id="page-9-1"></span>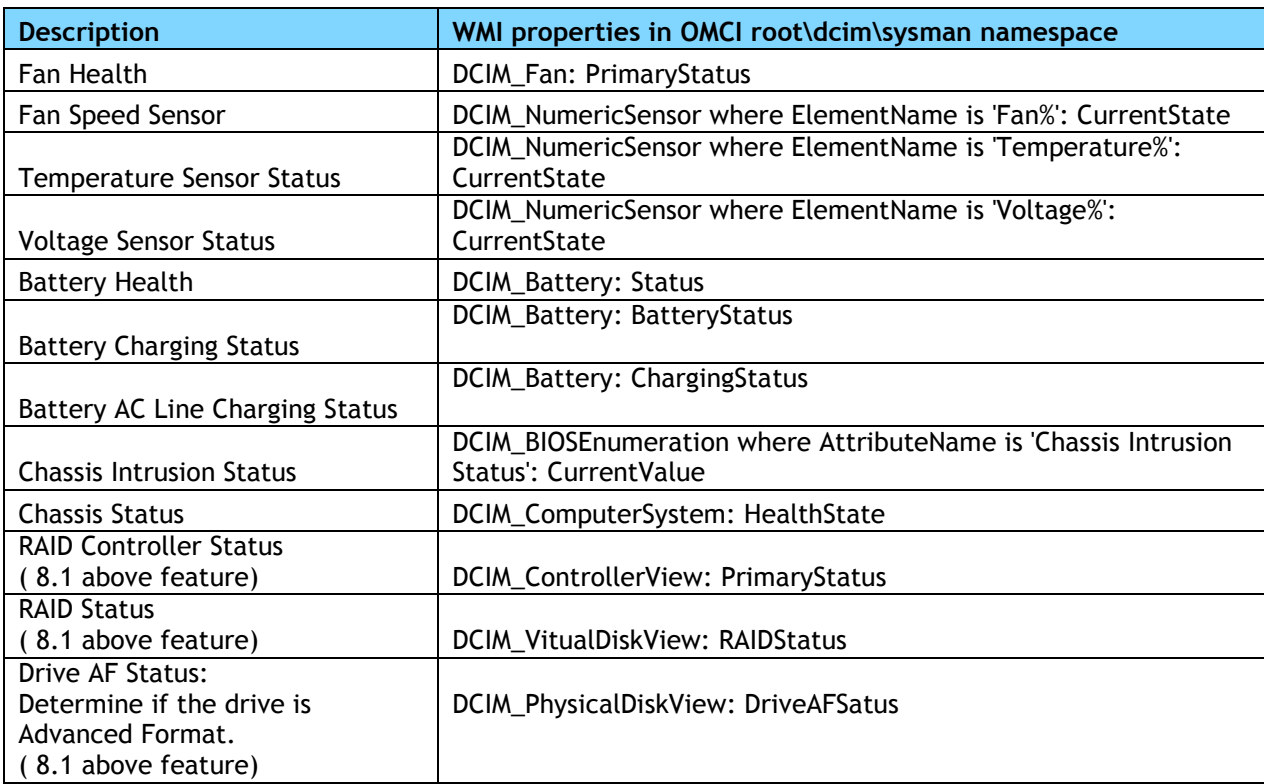

#### Table 2. WMI Properties for hardware health

Find the following value, valuemap, and descriptions of those WMI properties in the following tables:

#### Table 3. DCIM Fan: PrimaryStatus

<span id="page-10-0"></span>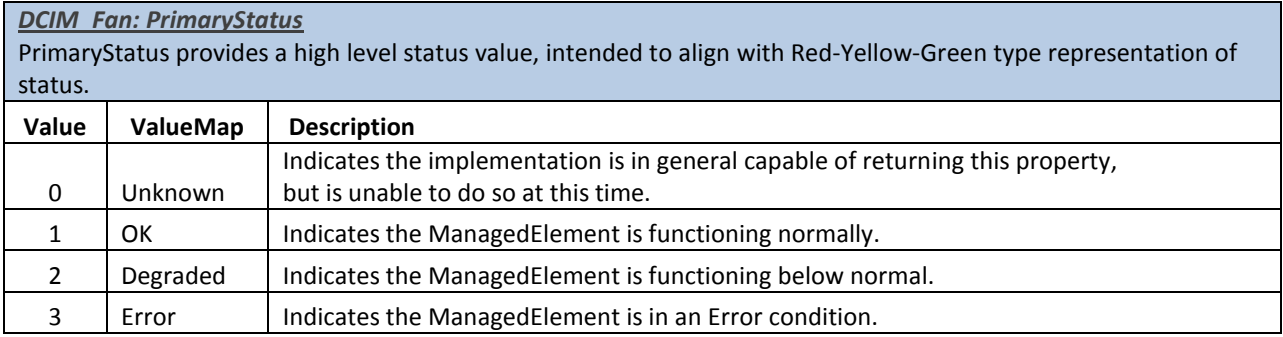

### Table 4. DCIM\_NumericSensor: CurrentState

<span id="page-10-1"></span>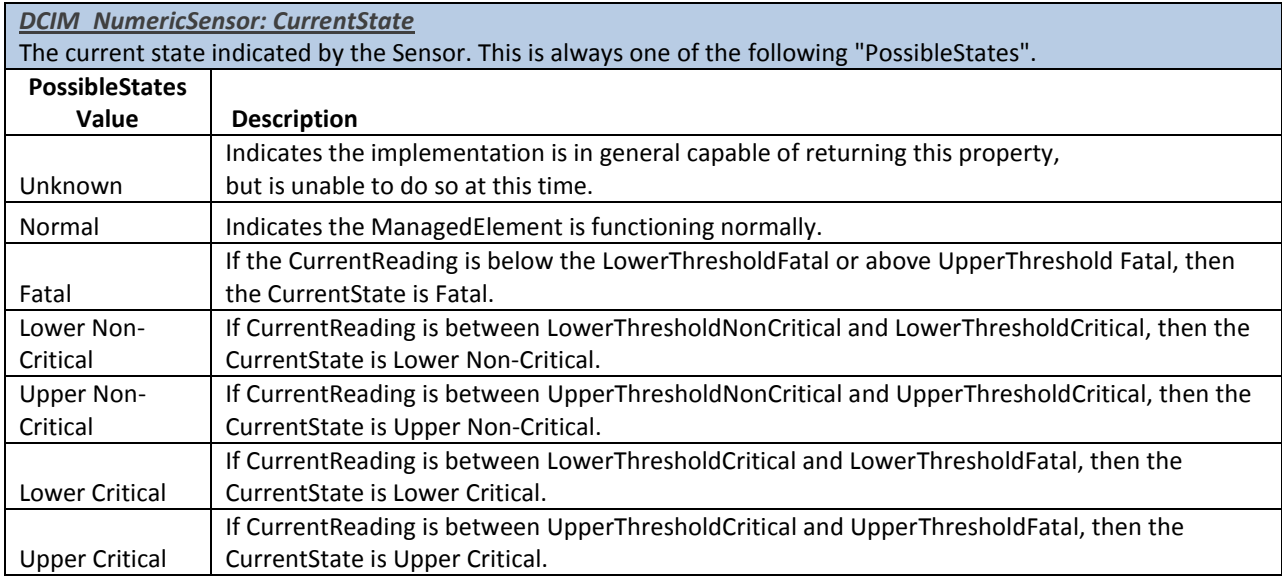

#### Table 5. DCIM Battery: Status

<span id="page-10-2"></span>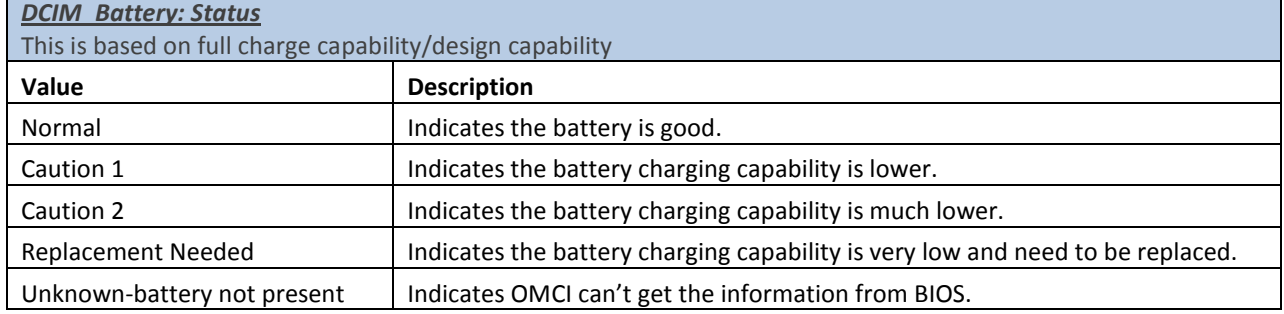

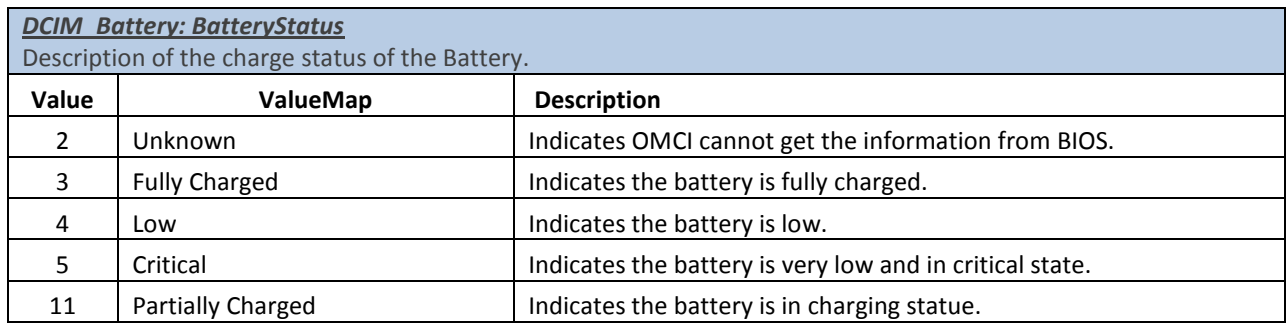

#### Table 6. DCIM Battery: ChargingStatus

<span id="page-11-0"></span>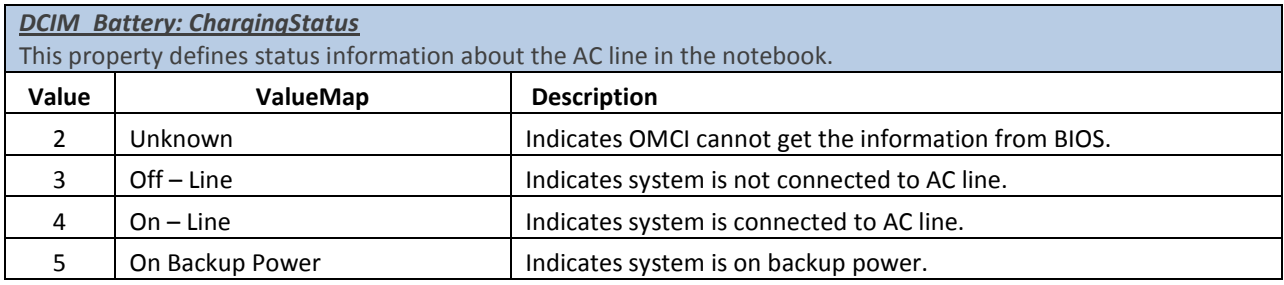

#### <span id="page-11-1"></span>Table 7. DCIM BIOSEnumeration: Instance with AttributeName="Chassis Intrusion Status" **CurrentValue**

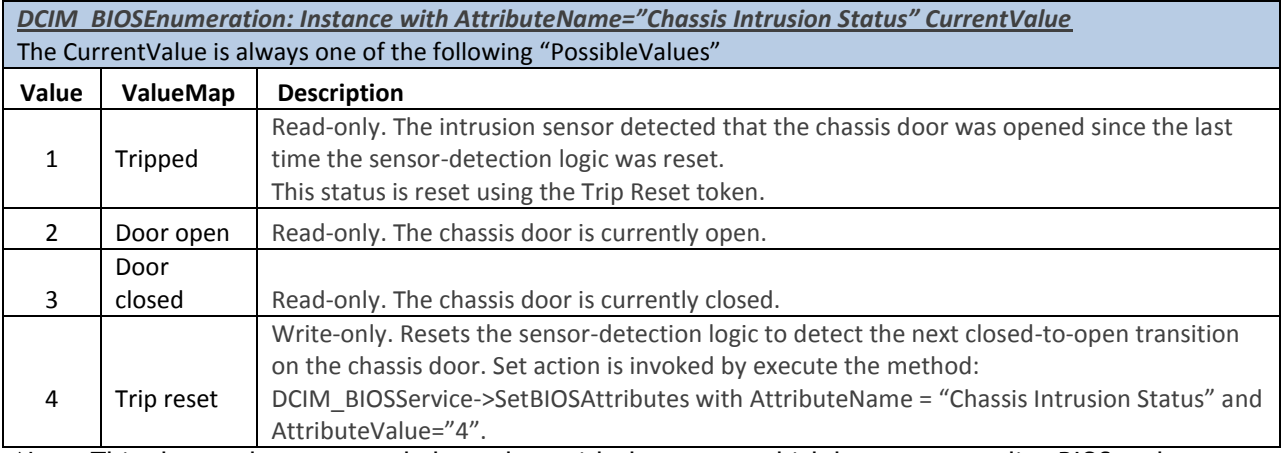

Note: This class and property only have data with the system which has corresponding BIOS and hardware supported. (Currently only has value within few models of Dell Precision Workstation product line.)

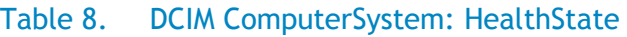

<span id="page-12-0"></span>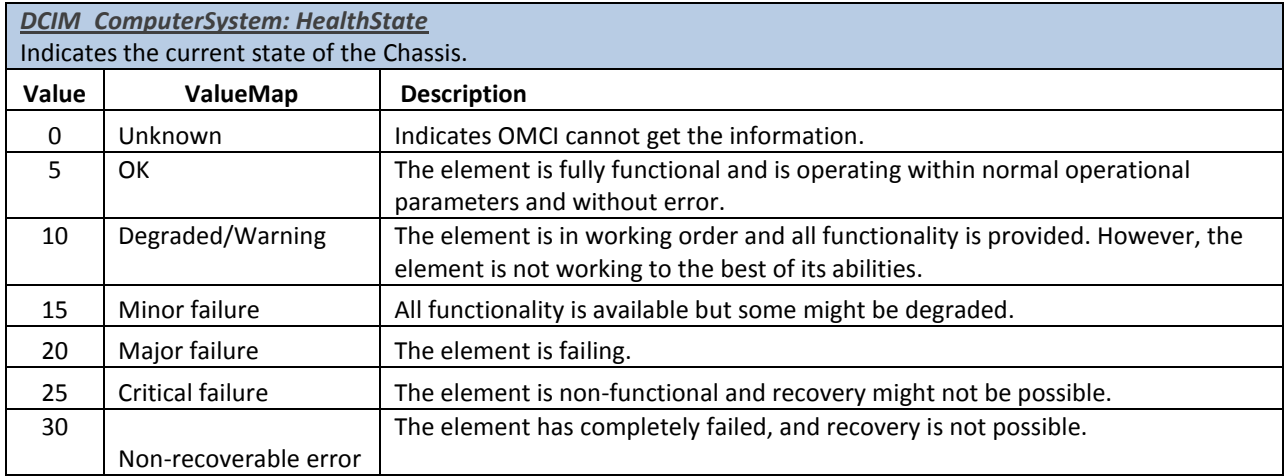

#### Table 9. DCIM ControllerView: PrimaryStatus

<span id="page-12-1"></span>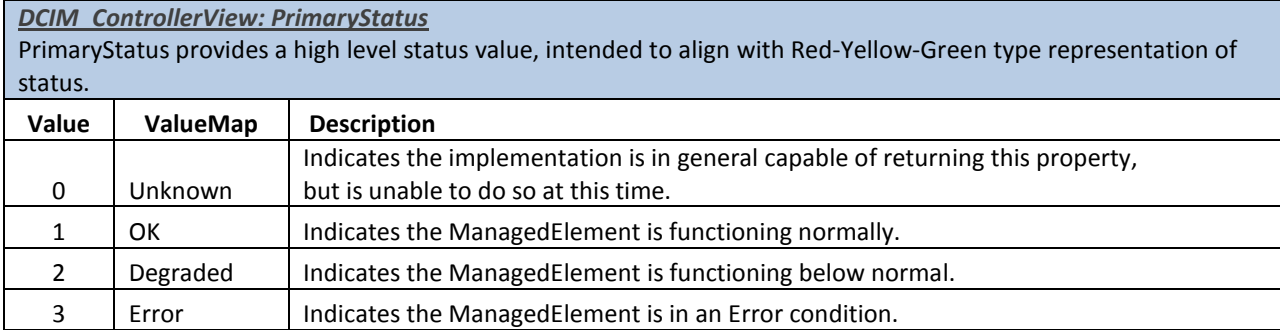

Note: This class and property only has data from a system that has Intel RAID configured with release 8.1 and higher installed.

#### Table 10. DCIM VitualDiskView: RAIDStatus

<span id="page-12-2"></span>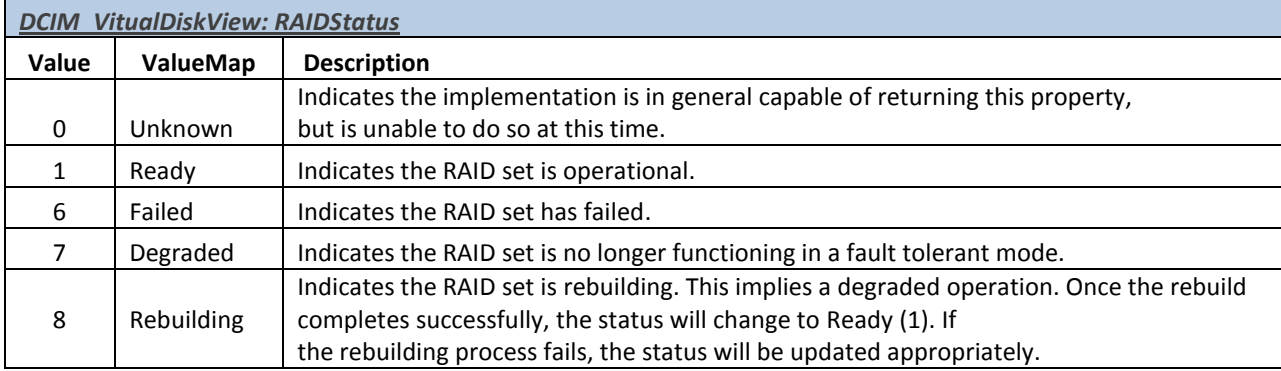

Note: This class and property only has data from a system that has Intel RAID configured with release 8.1 and higher installed.

<span id="page-13-1"></span>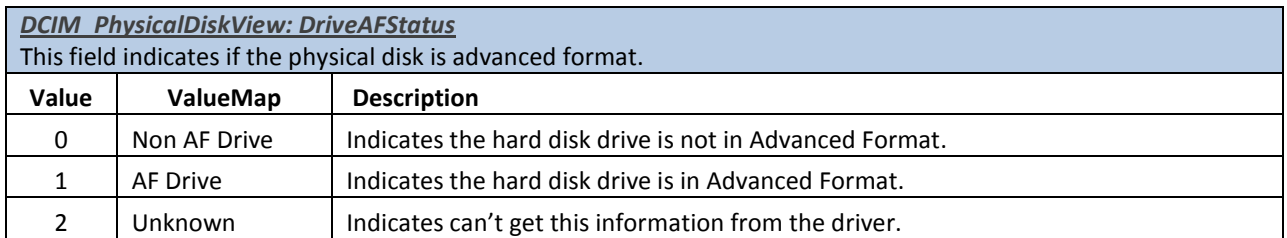

#### Table 11. DCIM PhysicalDiskView: DriveAFStatus

Note: Methodology is to communicate with disk driver to get IDENTIFY data so it works only with the IDE disk with an Intel SATA controller. In addition, this property is only available using release 8.1 and higher.

# <span id="page-13-0"></span>Using Dell Client Management Pack for Microsoft System Center Operations Manager to monitor the hardware healthy status for Dell Client systems

The Dell Client Management Pack (MP) for Microsoft System Center Operations Manager and System Center Essentials integrates monitoring of Dell Business Client Computers into Operations Manager. The Management Packs provide a list of Dell-specific views that you use to observe and drill down the system status in a network. You can download the latest MP 4.1 from [here.](http://www.dell.com/support/drivers/us/en/555/DriverDetails/DriverFileFormats?c=us&s=biz&cs=555&l=en&DriverId=r316128) MP 4.1 works on all the Dell Business Client Systems with OMCI 8.0.1 installed. See the following sample screenshot, which shows the Microsoft System Center Operations Manager with MP 4.1 installed. It also shows the client has OMCI 8.0.1 installed.

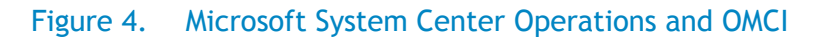

<span id="page-13-2"></span>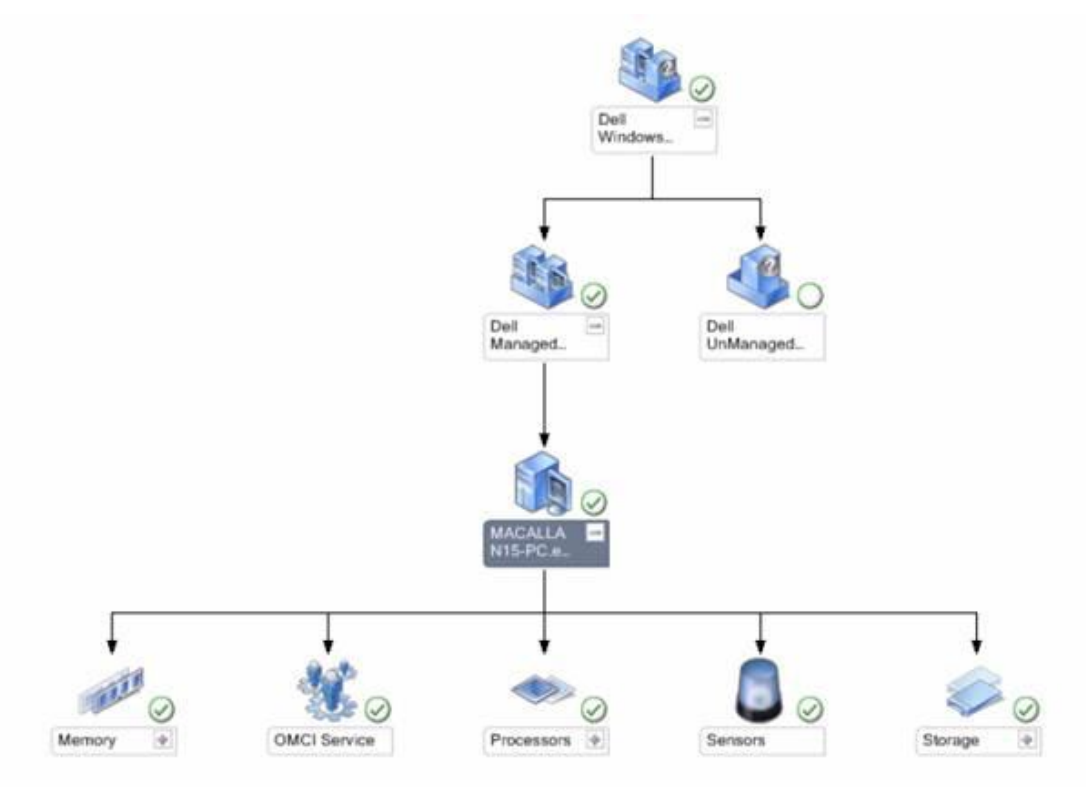

# <span id="page-14-0"></span>Using the OMCI\_SMS\_DEF.mof file OMCI provided within Microsoft System Center Configuration Manager to check corresponding static hardware status from the report

You can turn on the classes and properties (change the corresponding filed to "TRUE") that you are interested in and compile the OMCI\_SMS\_DEF.mof within the Microsoft System Center Configuration Manager. Then run the report to determine the current hardware status for classes and properties that you want.

Find the detailed information of how to integrate OMCI into the Microsoft System Center Configuration Manager and the Sample MOF file from the following links:

**[OMCI/SCCM white paper](http://media.community.dell.com/en/dtc/attach/omci_sccm_whitepaper.pdf)**

**Dell OMCI 8.x (including 8.1) [MOF Extensions for ConfigMgr](http://en.community.dell.com/techcenter/extras/m/white_papers/20105355.aspx)**

Figure 5 shows the sample screenshot captured from the Microsoft System Center Configuration Manager report for getting the number 3 battery related status:

<span id="page-14-1"></span>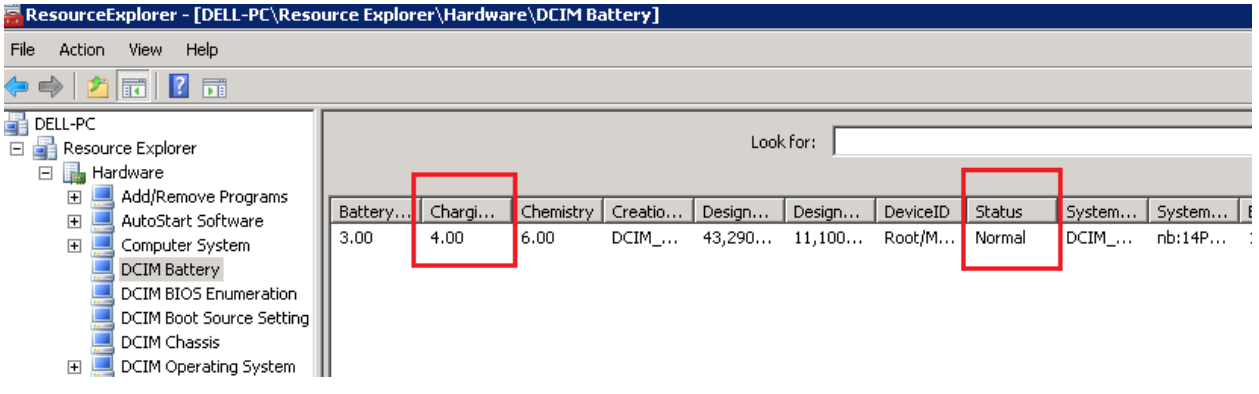

#### Figure 5. Battery related status

# <span id="page-15-0"></span>Appendix: Dell Business Client Platform Support Matrix

<span id="page-15-1"></span>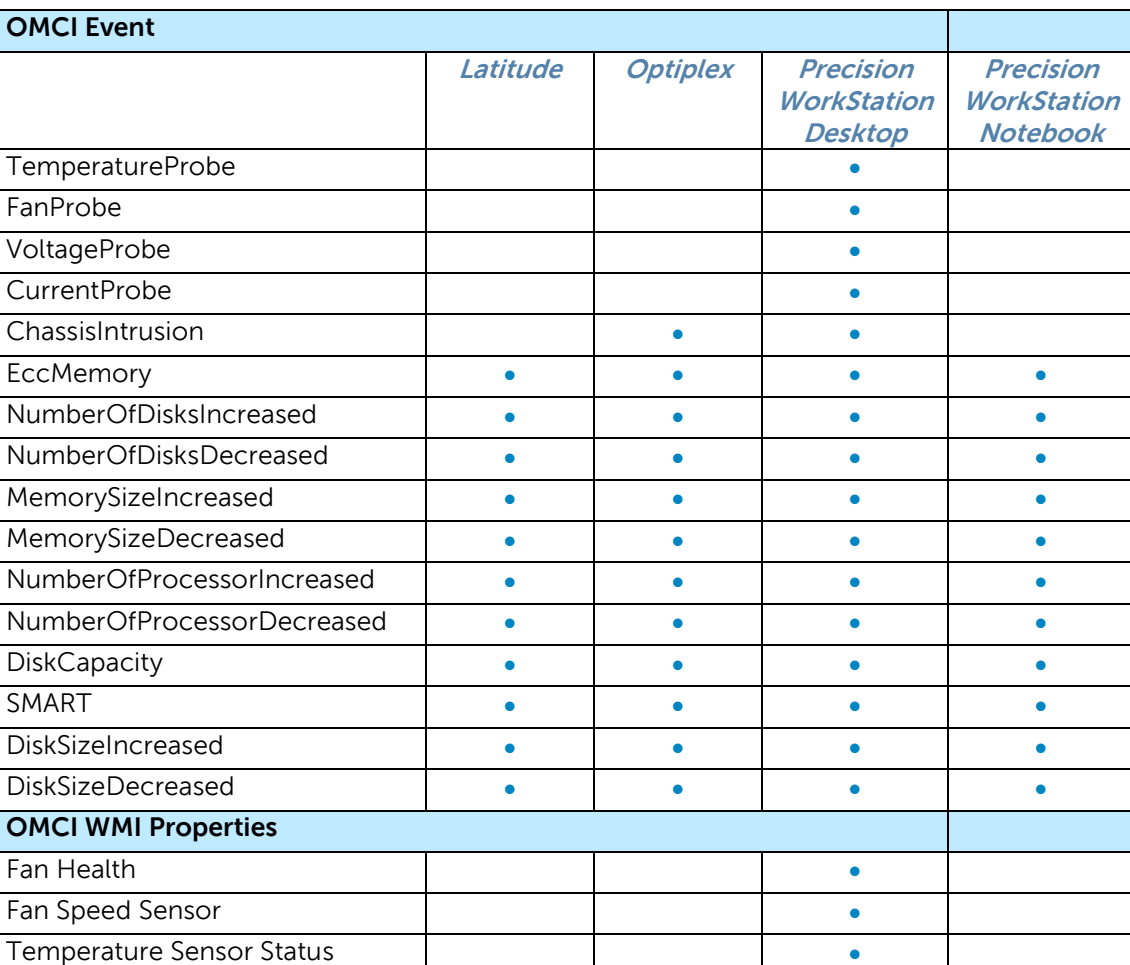

#### Table 12. Dell Business Client Platform Support Matrix

Note: Some of the features are also depend on BIOS and hardware driver support.

Drive AF Status **Drive AF Status** 

Voltage Sensor Status

Chassis Intrusion Status **Chassis Intrusion Status** Chassis Status **Chassis Status** RAID Controller Status **and Controller Status** RAID Status **Allant Contract Contract Contract Contract Contract Contract Contract Contract Contract Contract Contract Contract Contract Contract Contract Contract Contract Contract Contract Contract Contract Contract Cont** 

Battery Health **Contract Contract Contract Contract Contract Contract Contract Contract Contract Contract Contract Contract Contract Contract Contract Contract Contract Contract Contract Contract Contract Contract Contract** Battery Charging Status **Constant Constant Constant Constant Constant Constant Constant Constant Constant Const** Battery AC Line Charging Status **and Contact Contact Charging Status**